## **Virtual Machine License Registration**

*Virtual Machine* (VM) is a separate license independent of other hardware appliance. There are different types of VM licenses available from Fortinet for which, you could get in touch with your Fortinet Vendor or refer this link [https://www.fortinet.com/partners/partnerprogram/find-a](https://www.fortinet.com/partners/partnerprogram/find-a-partner.html)[partner.html](https://www.fortinet.com/partners/partnerprogram/find-a-partner.html) to find one in your location.

To register your VM license:

1. Login to [https://support.fortinet.com](https://support.fortinet.com/) with your account ID/email and password

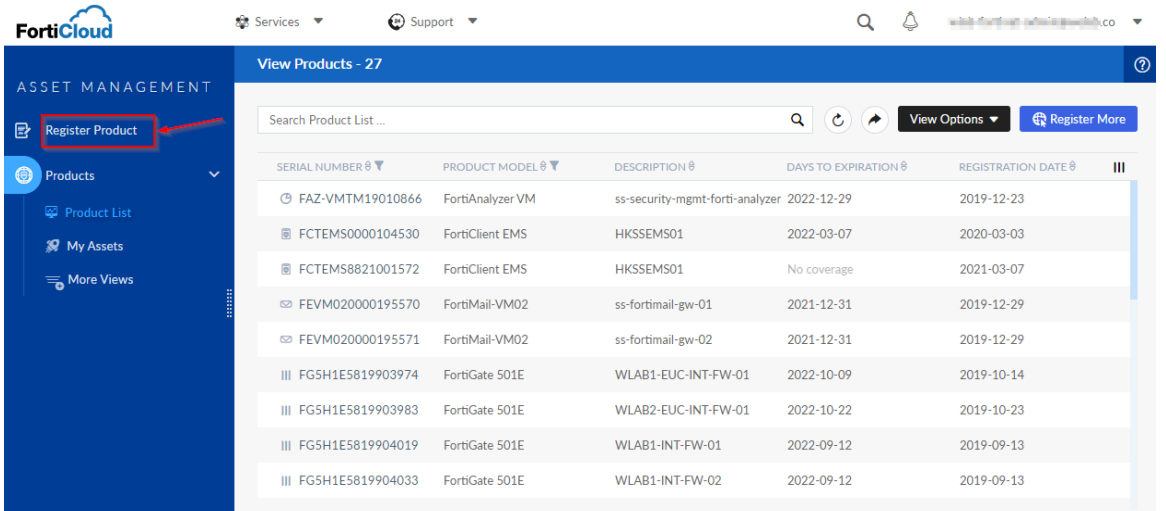

2. Enter the **registration code** which you receive in the document sent to you by Fortinet. 3. Click the End user type and click on "*Next*"

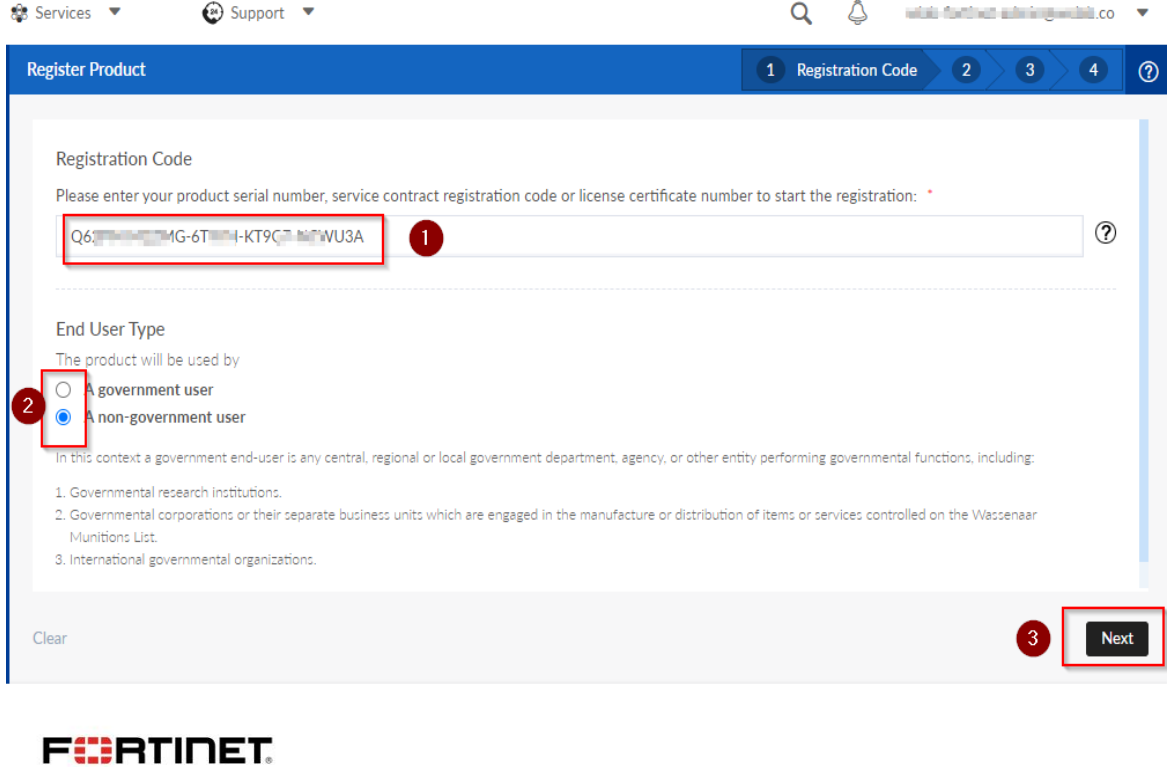

## **Example of VM Contract Letter**

# FORTINED

#### FortiGate-VM virtual appliance designed for all supported platforms. 8 x vCPU cores and (up to) 12 GB RAM. Certificate

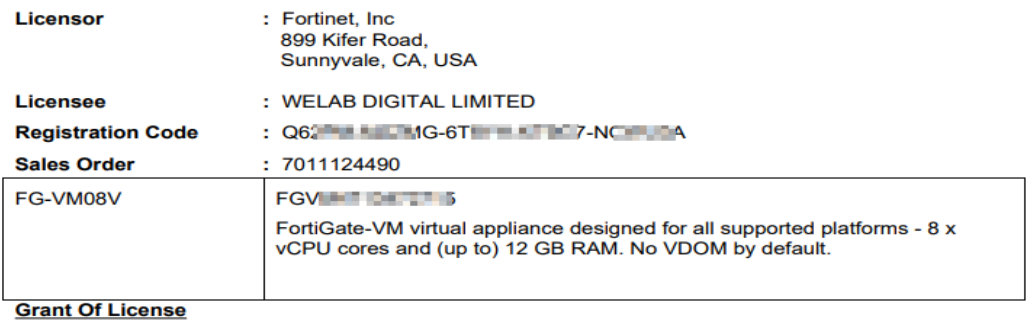

- 4. Put in the **product description (Optional**) and your Fortinet Partner (\*Required Field)
- 5. **Partner's** company name will be shown after you input the first character.
- 6. This is just an example of registering steps for FortiGate-VM. Generally the registration steps are the same for other types of VM license but some may require information such as IP address, MAC Address and UUID (Hardware ID) of the device.

## Specify Fortinet Registration Information

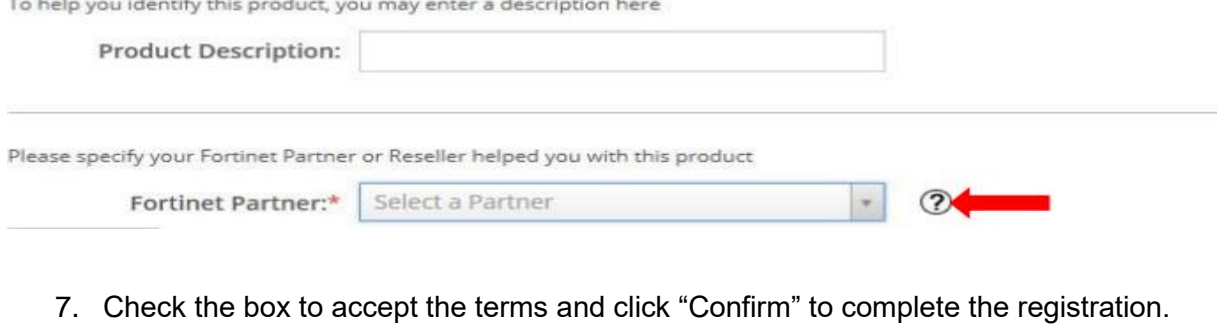

Ė

FortiCare/FortiGuard Service Contract

FCPRTINET

THIS IS A LEGALLY BINDING AGREEMENT BETWEEN YOU, THE CUSTOMER, AND FORTINET. BEFORE YOU CONTINUE WITH REGISTRATION OF YOUR FORTICARE OR FORTIGUARD SERVICE CONTRACT (THE<br>"SERVICES CONTRACT") CAREFULLY READ THE TERMS AND CON Ne parties to this agreement are Customer and, effective January 1, 2013, either (i) where Customer is located within the Americas, Fortinet, Inc., or (ii) where Customer is located outside of<br>the Americas, Fortinet Singap derstood and accepted the contract stated above  $1 | P \text{ agree}$ 

- 8. Once the registration is completed, you will see the product info details including an auto generated VM serial number.
- 9. Click "License File Download" to get the license file to be uploaded to your FortiGate device.

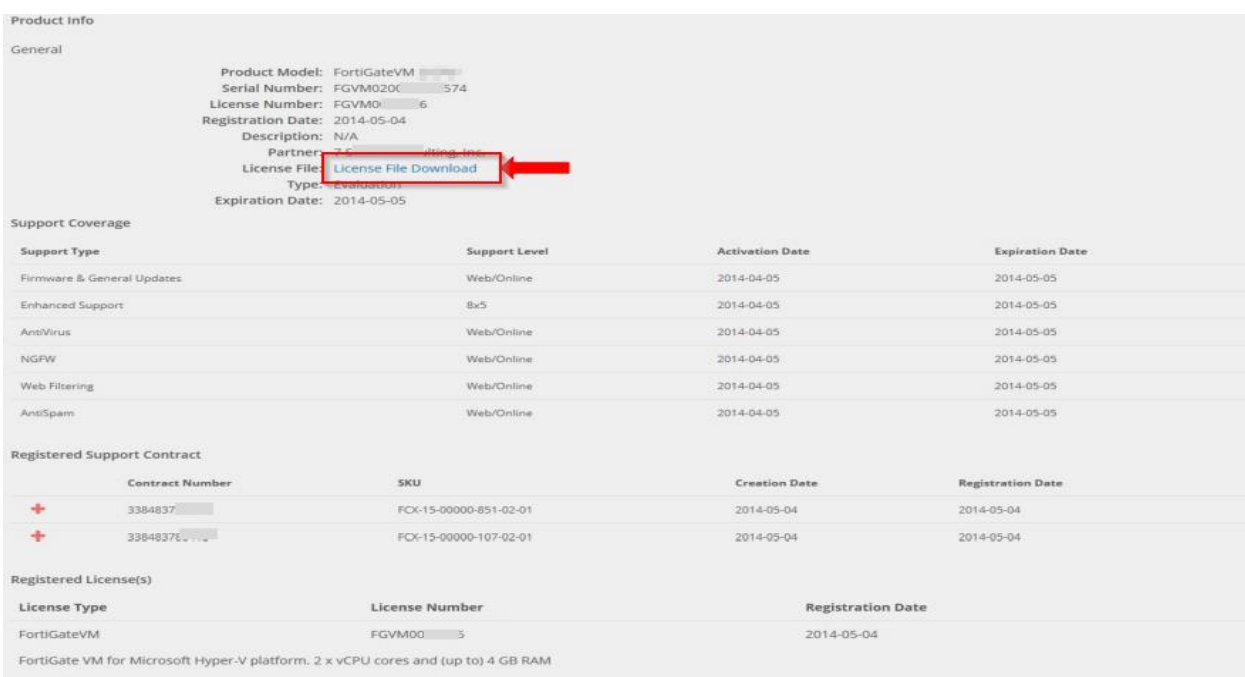

\_\_\_\_\_\_\_\_\_\_\_\_\_\_\_\_\_\_\_\_\_\_\_\_\_\_\_\_\_\_\_\_\_\_\_\_\_\_\_\_\_\_\_\_\_\_\_

**FÜRTINET**